In dieser Rubrik "Tipps & Tricks" stellt die it-motive AG verschiedene Möglichkeiten vor, die das Arbeiten mit dem SAP Modul PM/EAM vereinfachen können.

Die aufgeführten Tipp & Tricks können in der Regel im SAP Standard abgerufen bzw. genutzt werden.

## **Tipp Nr. 2**

## **Suche nach Materialverwendung in Stücklisten**

## **Anforderung:**

Sie möchten wissen, ob ein bestimmtes Material in Stücklisten verwendet wird und wenn ja, mit welchen technischen Objekten (TP / EQ / IH-Baugruppe) diese Stücklisten verknüpft sind.

## **Lösung:**

Aufruf der Transaktion CS15 "Verwendung Material"

- Eingabe der Materialnummer ggfs. vorherige Suche
- Je nach Bedarf, Aktivierung der
	- o Verwendungsart
	- o Stücklistenauswahl
- Angabe eines Gültigkeitszeitraums

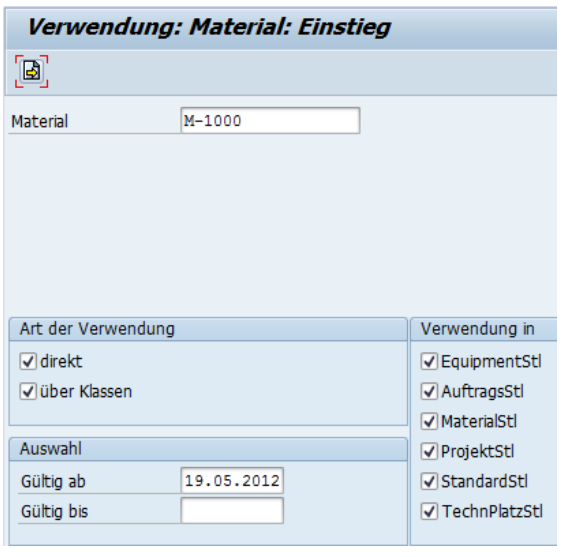

Betätigung des Buttons (B) "nächstes Bild" (F5), um zu einer weiteren Eingabemaske mit weiteren Parameter Einstellungen zur Ergebnisanzeige zu gelangen.

# **SAP PM/EAM – Tipps & Tricks**

it motive

Bei Bedarf weitere Einschränkungen in Bezug auf

- Werk
- Positionstyp
- Verwendung

#### vornehmen.

Für die Anzeige der Ausgabeliste keine Aktivierung vornehmen, um eine Ergebnisliste zu erhalten, aus der eine weitere Navigation per Doppelklick möglich ist.

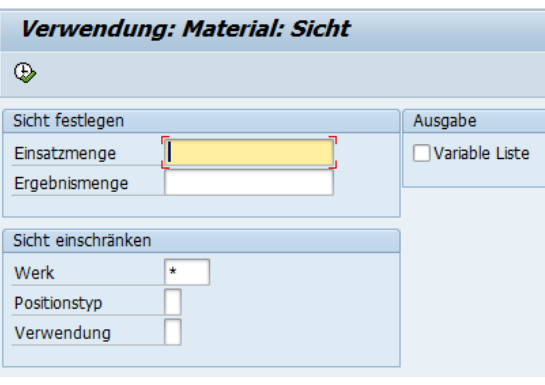

Betätigung des Buttons (+ Ausführen" (F8), um zur Ergebnisübersicht zu gelangen

#### **Beispiel A:**

**Ergebnisübersicht** für ein Material in **Technischen Platz Stücklisten**

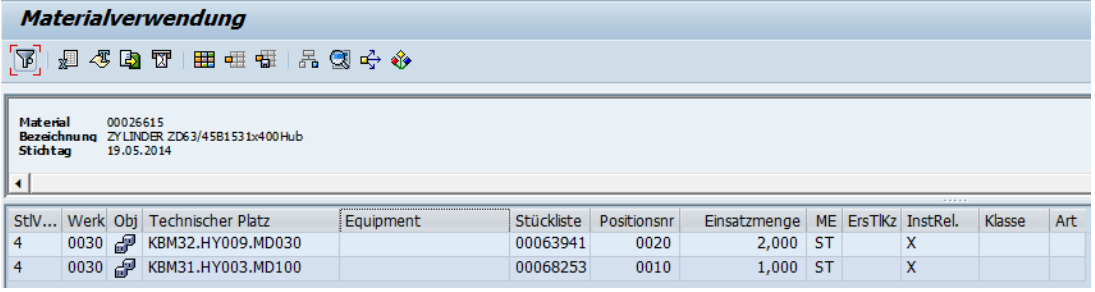

#### **Beispiel B:**

**Ergebnisübersicht** für ein Material in **Materialstücklisten**

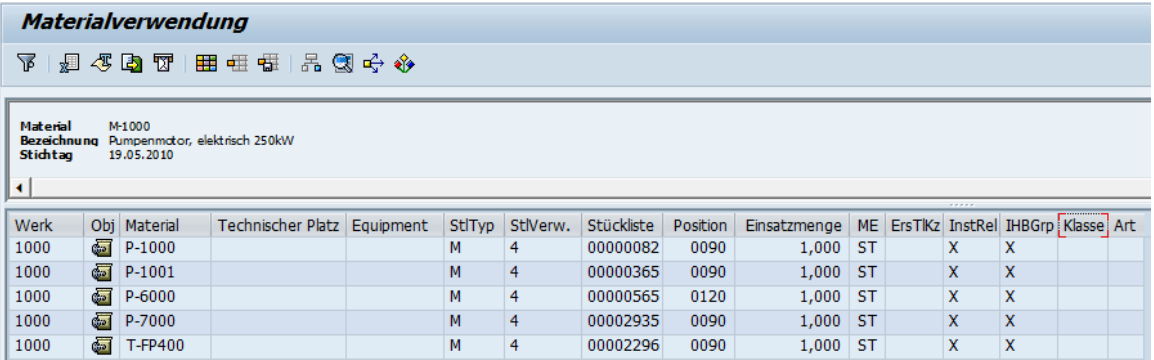

Per Doppelklick ist eine weitere Navigation zu Detailinformationen möglich.

#### **a) Navigation zu den Stammdaten des Technischen Platz**

Anzeigemöglichkeit der Stückliste innerhalb der Strukturübersicht

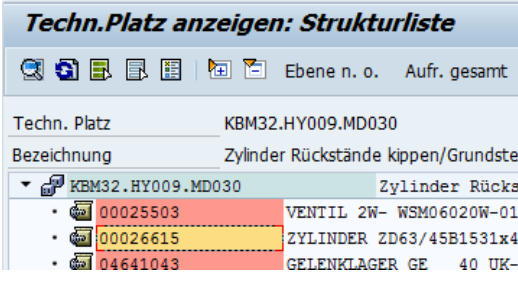

**b) Navigation zu den Stammdaten der Technische Platz Stückliste**

Anzeigemöglichkeit der Materialpositionen zur Stückliste

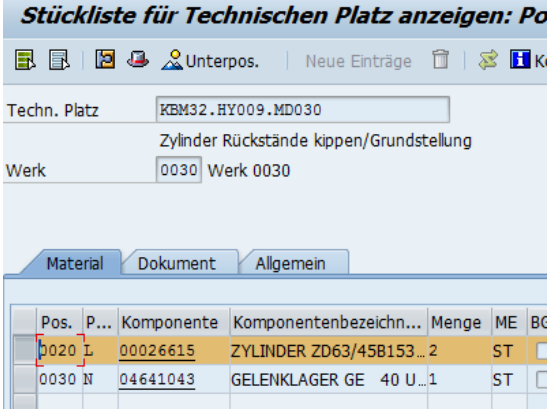

#### **c) Navigation zu den Stammdaten der Materialstückliste**

Anzeigemöglichkeit der Positionen zum Material / zur IH-Baugruppe

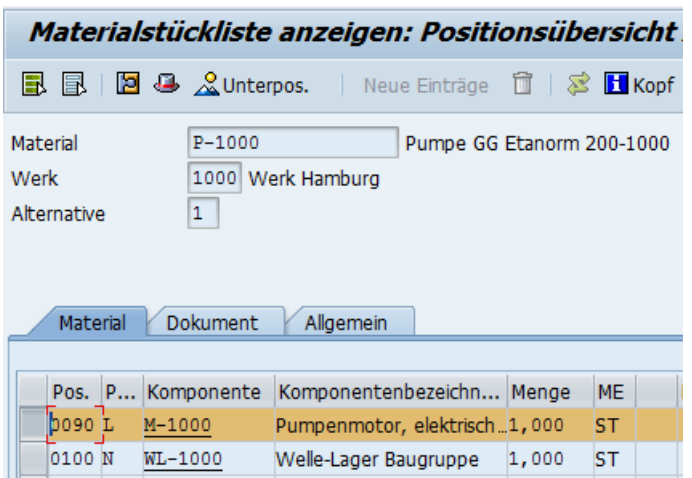